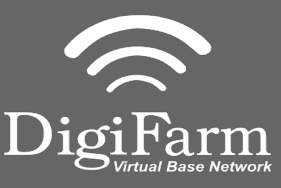

**Technical Support 319.531.7574 support@digifarm.com**

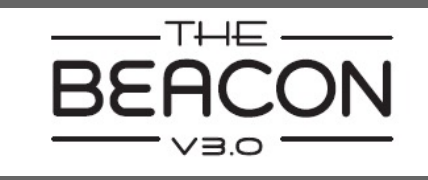

**Quick Reference Card CNH Vector Pro Installation & Set-up**

1 Install the Beacon & adapter into Port B of the receiver

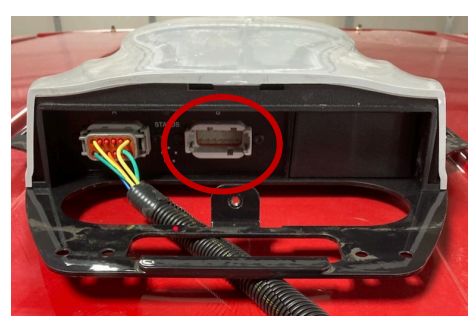

2 Select the Menu icon, then select GNSS & Guidance

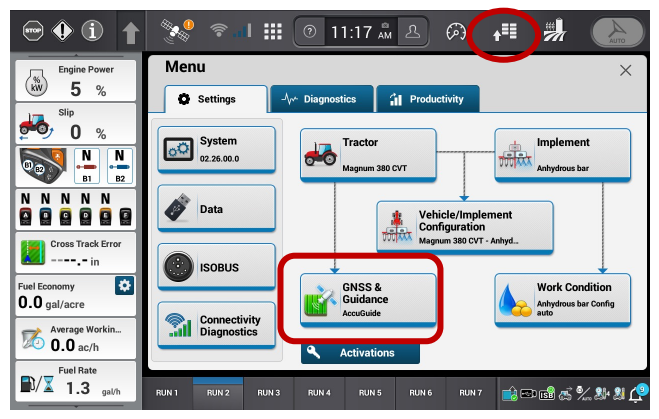

Select the plus icon next to  $3 \overline{R}$ 

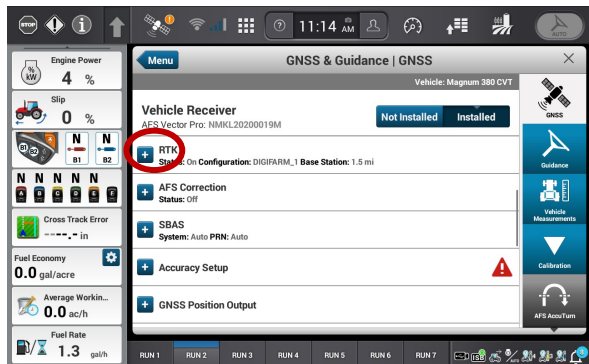

4

Turn RTK on, Set a new configuration and name. Set the Correction source to RTK External Device. Port setting: Receiver serial port #2. Data parity: None. Baud rate:38400. Stop bits 1. Protocol RTCM 3.

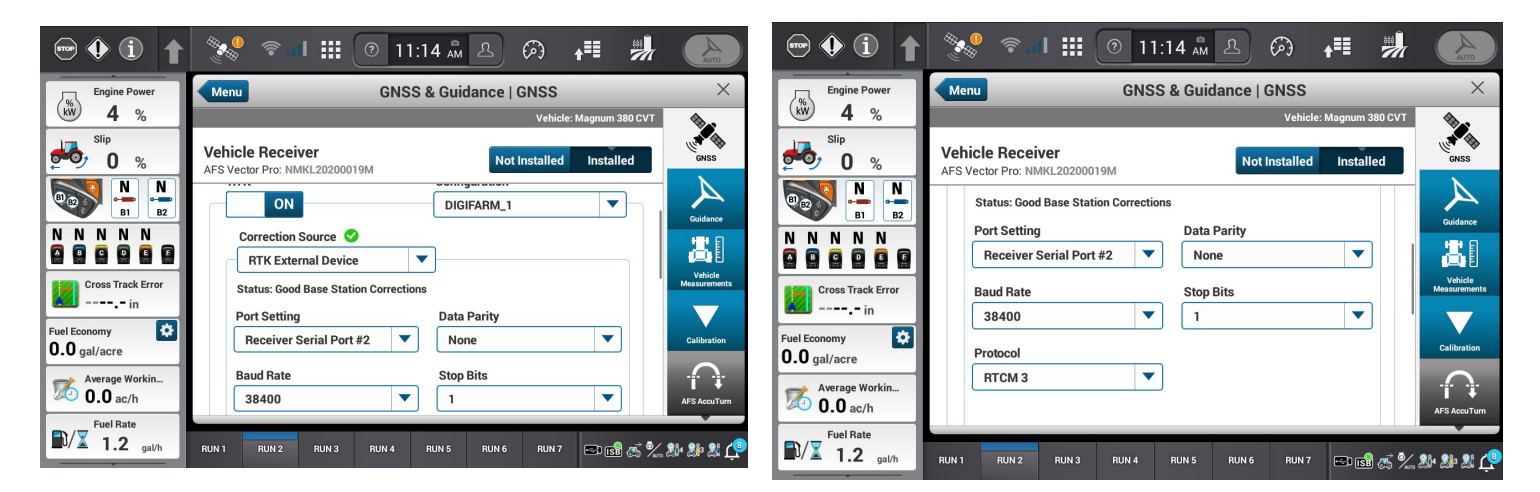

Continue installation on back page

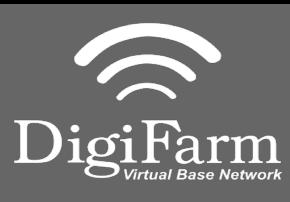

**Technical Support 319.531.7574 support@digifarm.com**

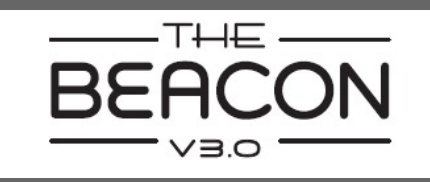

5 Minimize the RTK menu and 6 select the plus next to the GNSS Position output.

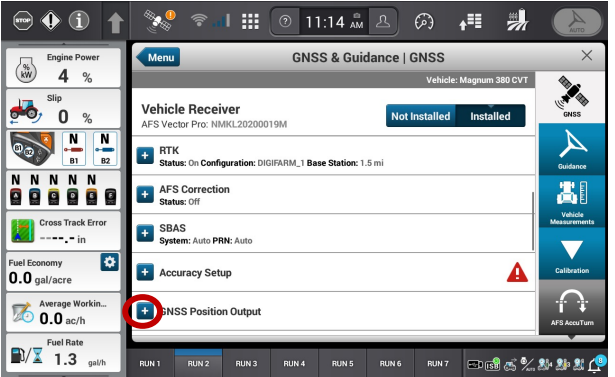

7 Select the satellite icon from the top bar and confirm RTK fix.

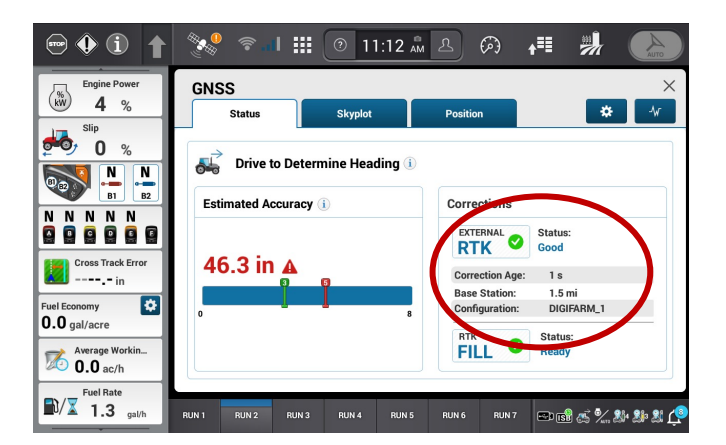

Create a new output configuration. Turn Terrain compensation off (this is only for the output, this does not impact the terrain compensation for the steering system). Set your port selection to Receiver Serial Port #1. Turn Port on. Set Baud rate to 38400. Select GGA, Turn it on, se the rate to 1

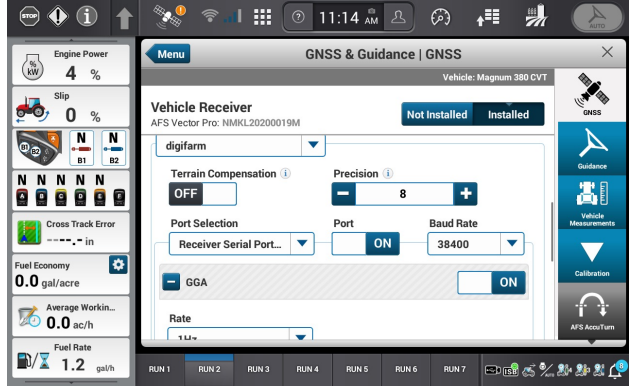